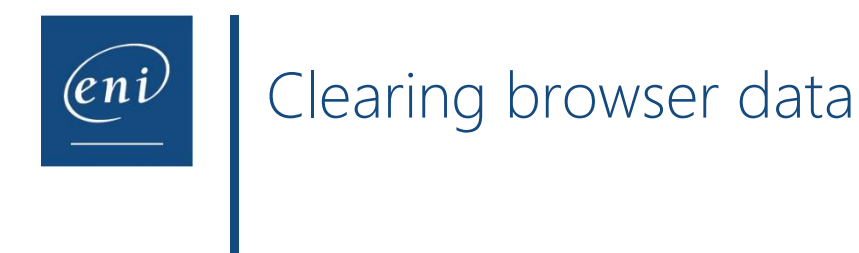

Browsers use a web cache and cookies in order to save online data. This accelerates browsing but can prevent the courses from functioning correctly: It may be necessary to clear the cache in order to solve certain issues, such as buffering or website display problems.

This document describes the procedure to carry out for the most common web browsers.

- 1 [Google Chrome](#page-0-0)
- 2 [Microsoft Edge](#page-2-0)
- 3 [Mozilla Firefox](#page-3-0)
- 4 [Safari](#page-5-0)

## <span id="page-0-0"></span>1 – Google Chrome

Open the ellipsis list in the top right area of the window and select **Settings**.

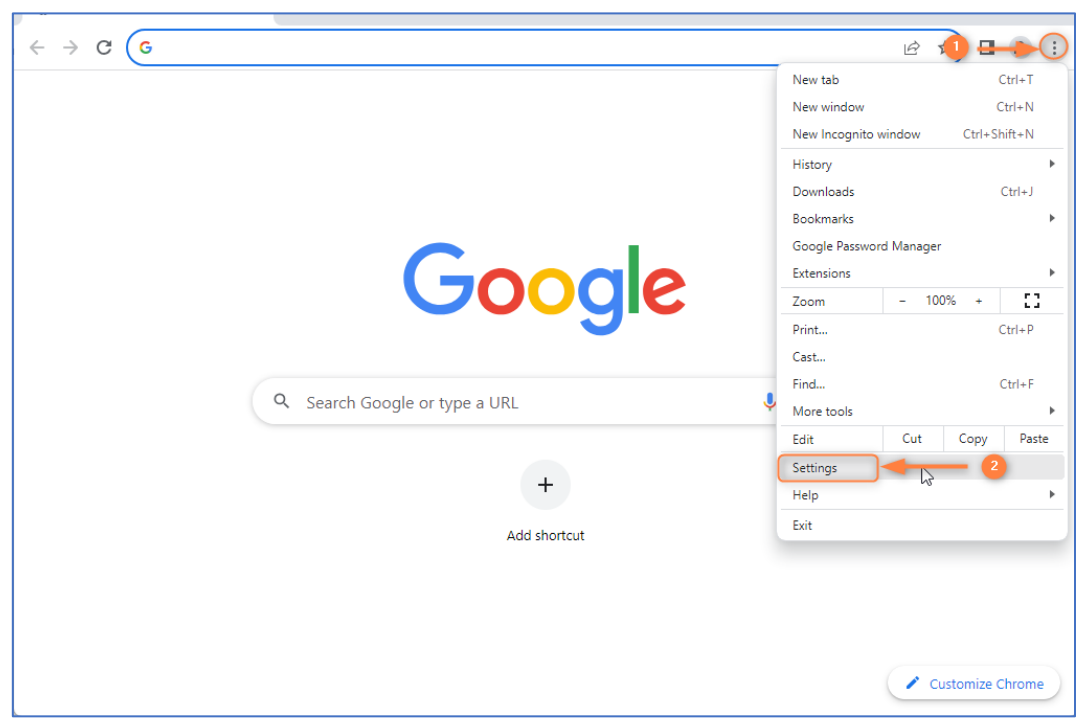

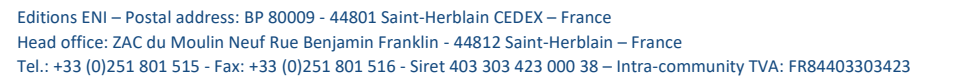

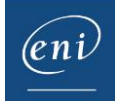

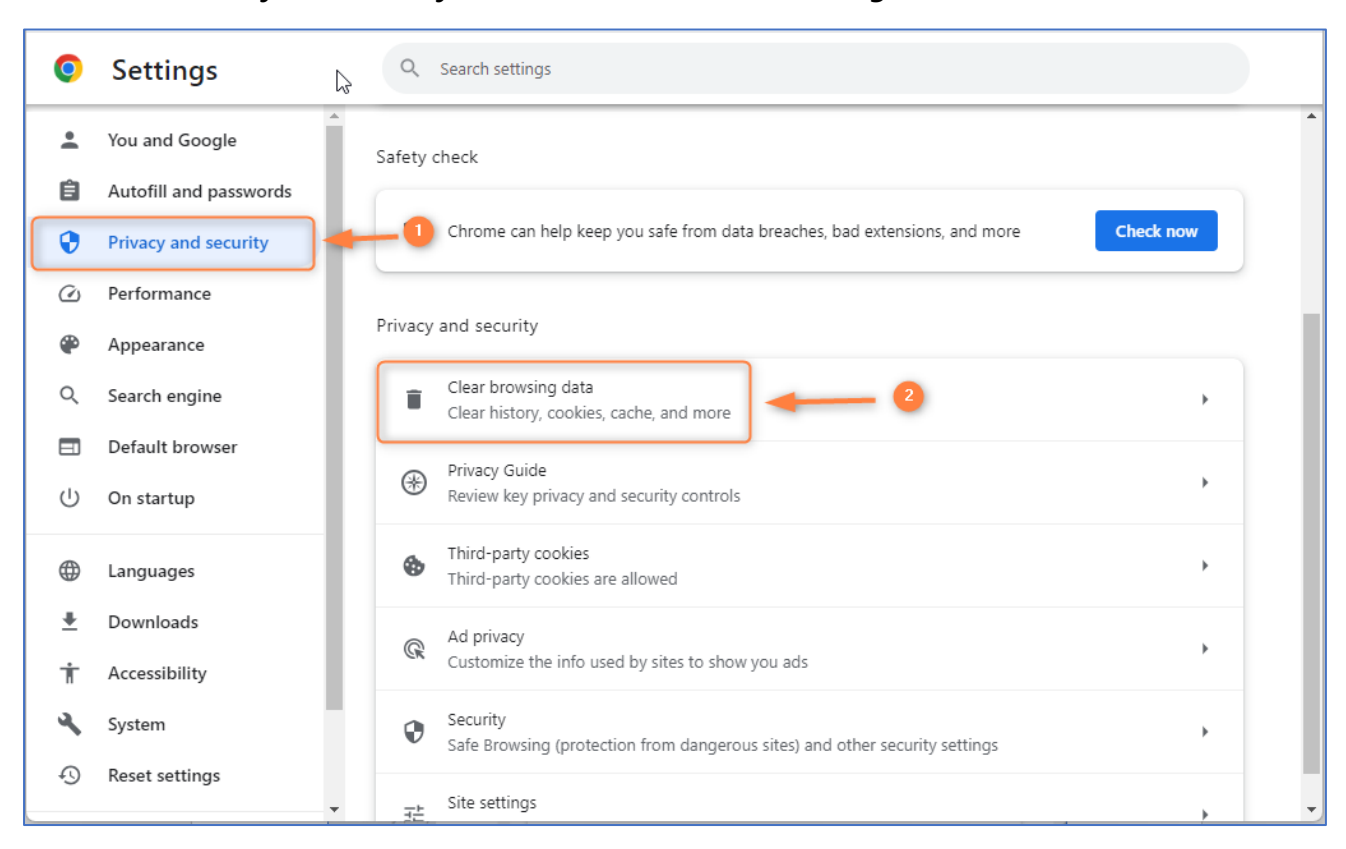

Choose the **Privacy and security** section and click **Clear browsing data**.

Open the list to choose **All time** and click the **Clear data** button.

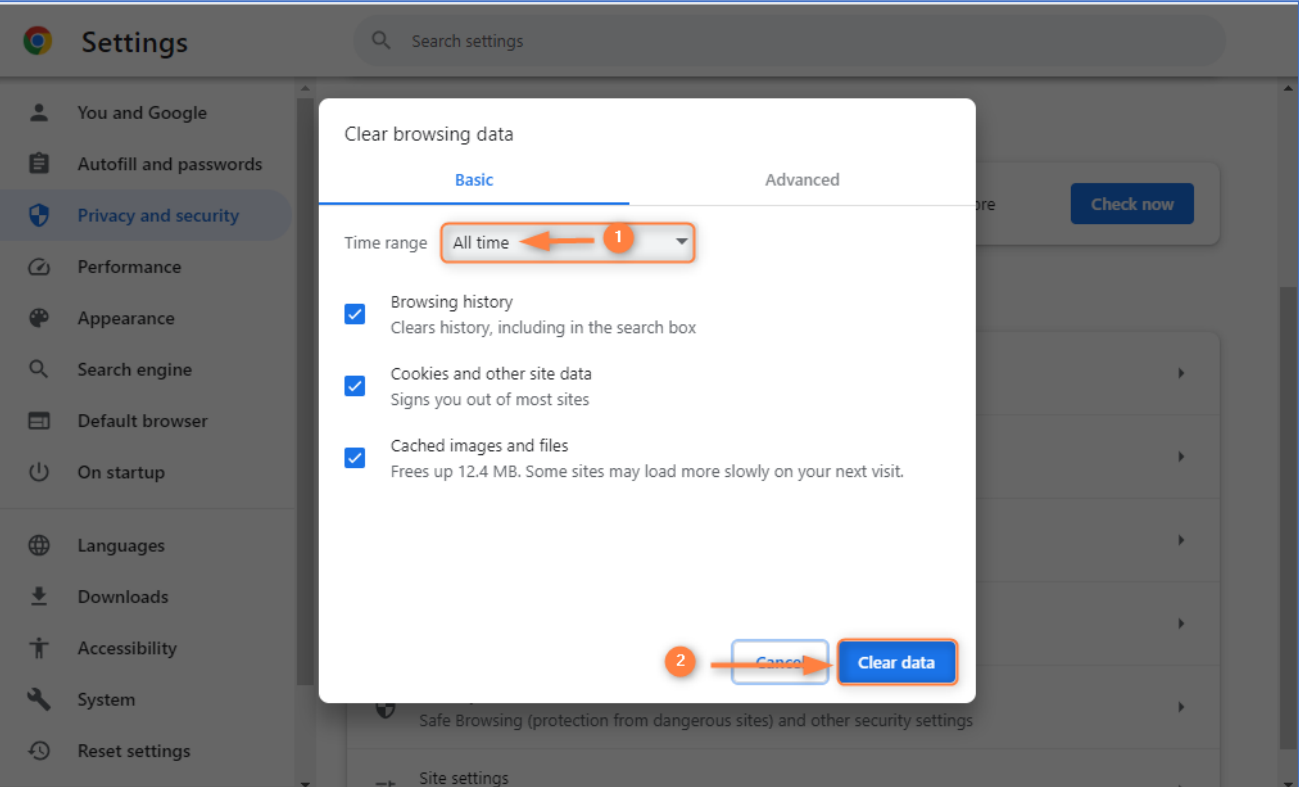

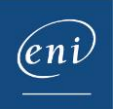

## <span id="page-2-0"></span>2 – Microsoft Edge

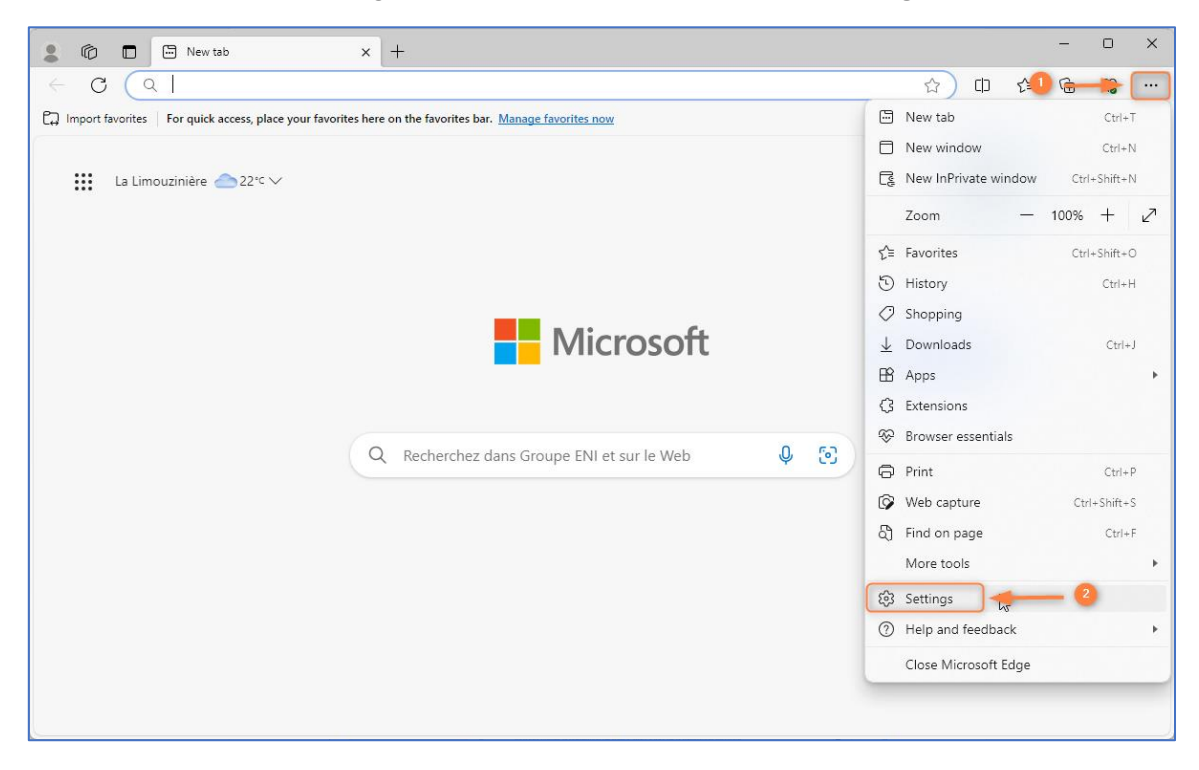

Open the ellipsis list in the top right area of the window and select **Settings**.

Choose the **Privacy, search, and services** section. Scroll down to view the options under **Clear browsing data** and click the **Choose what to clear** button.

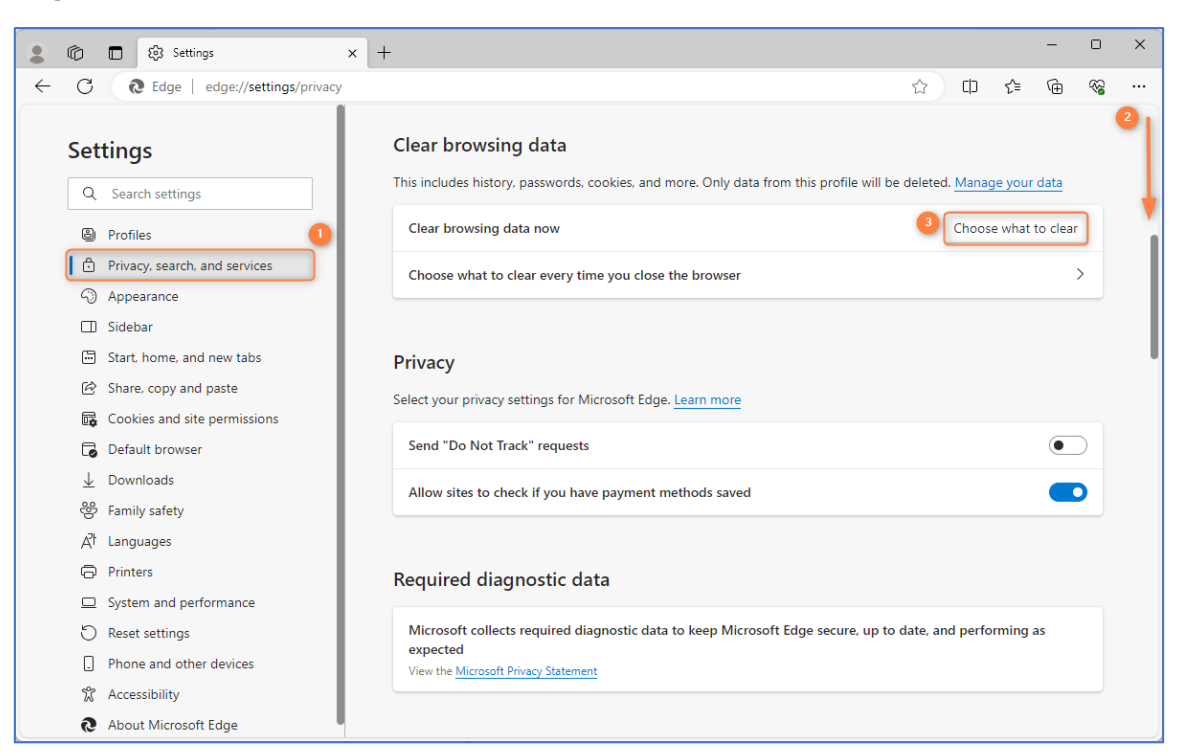

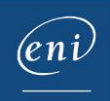

Open the list to select **All time** and click the **Clear now** button.

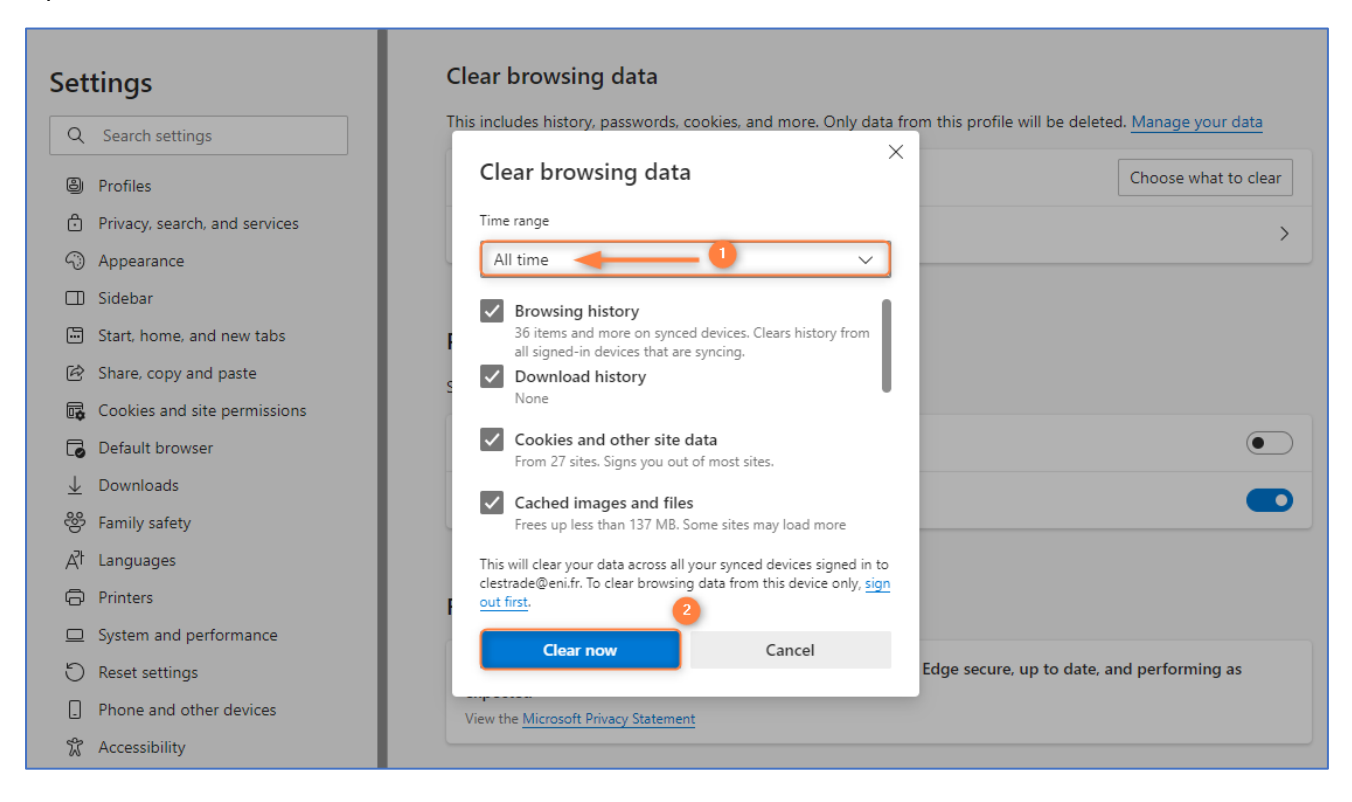

### <span id="page-3-0"></span>3 – Mozilla Firefox

Open the app menu in the top right area of the window and select **Settings**.

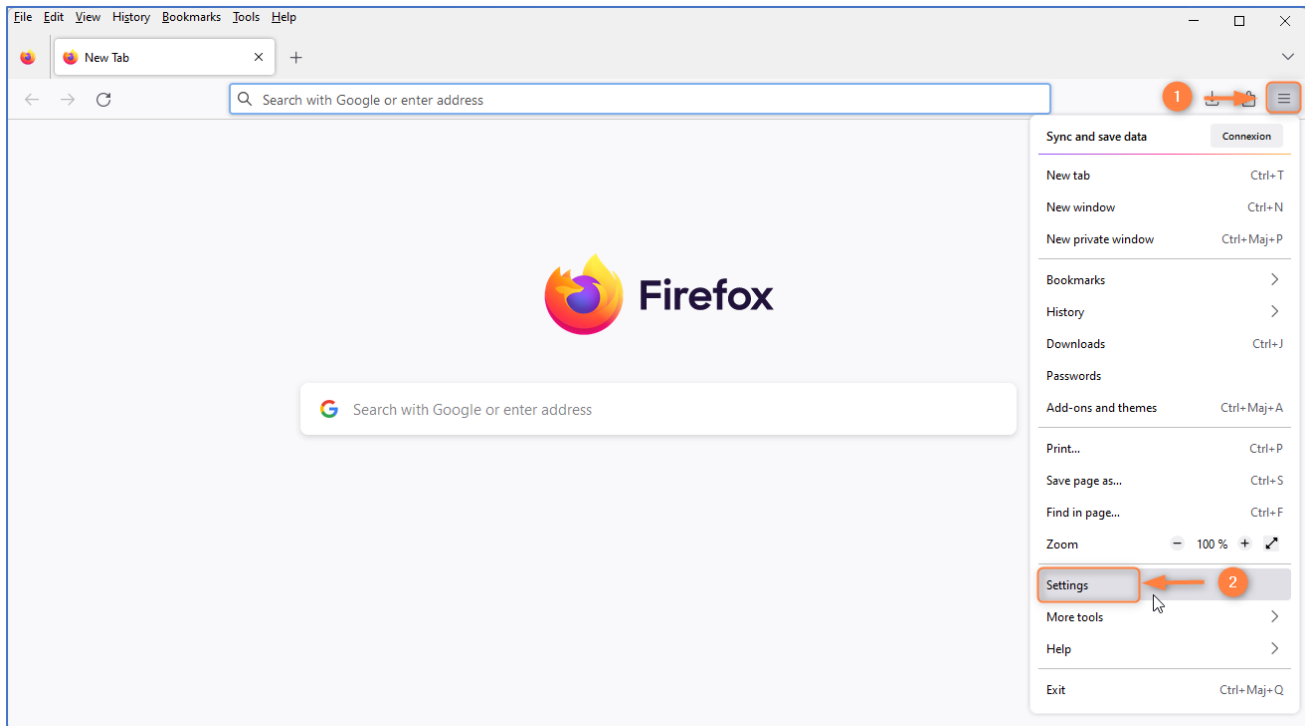

Choose the **Privacy & Security** section and scroll down to view the options under **Cookies and Site Data**.

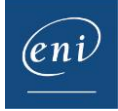

#### Click the **Clear Data** button.

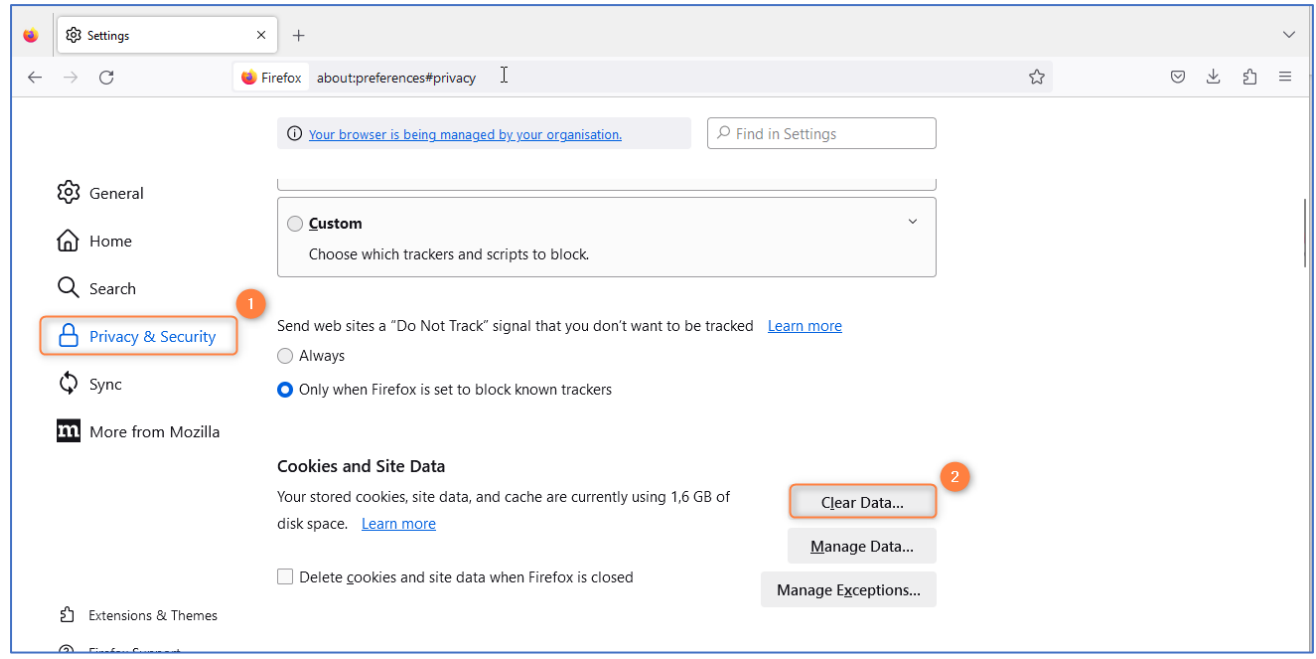

### Tick the boxes, if necessary, and click the **Clear** button.

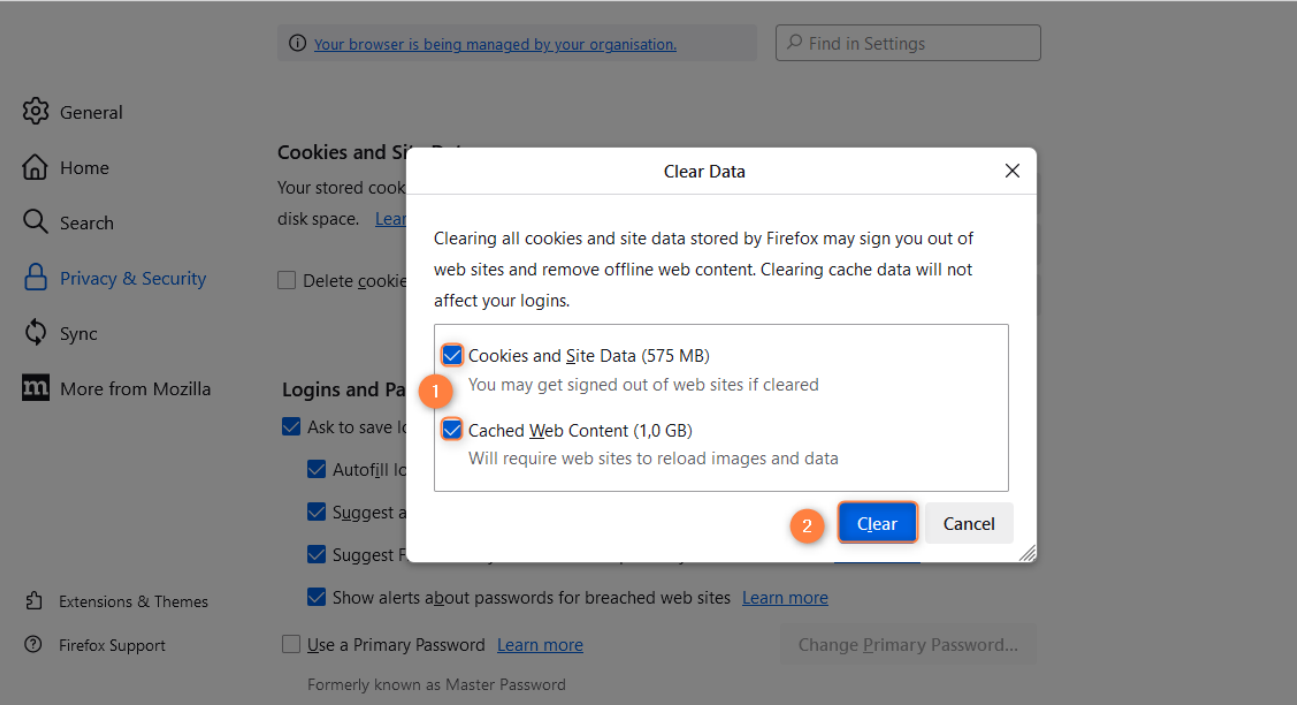

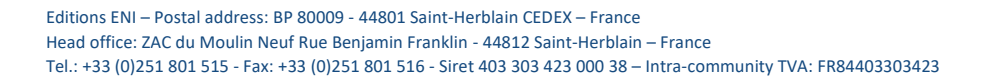

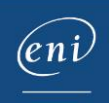

# <span id="page-5-0"></span>4 – Safari

Open the **Safari menu** and select **Preferences…**

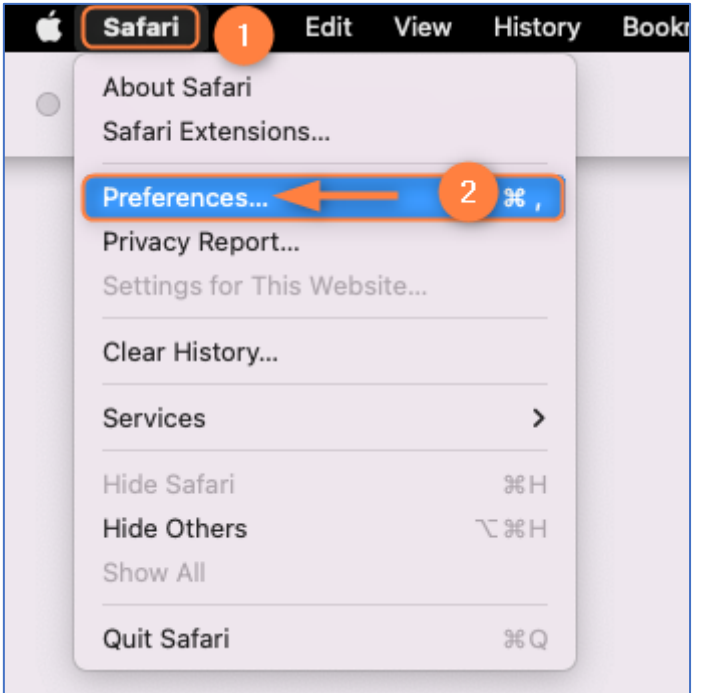

Click the Confidentiality tab and **Manage Website data…**

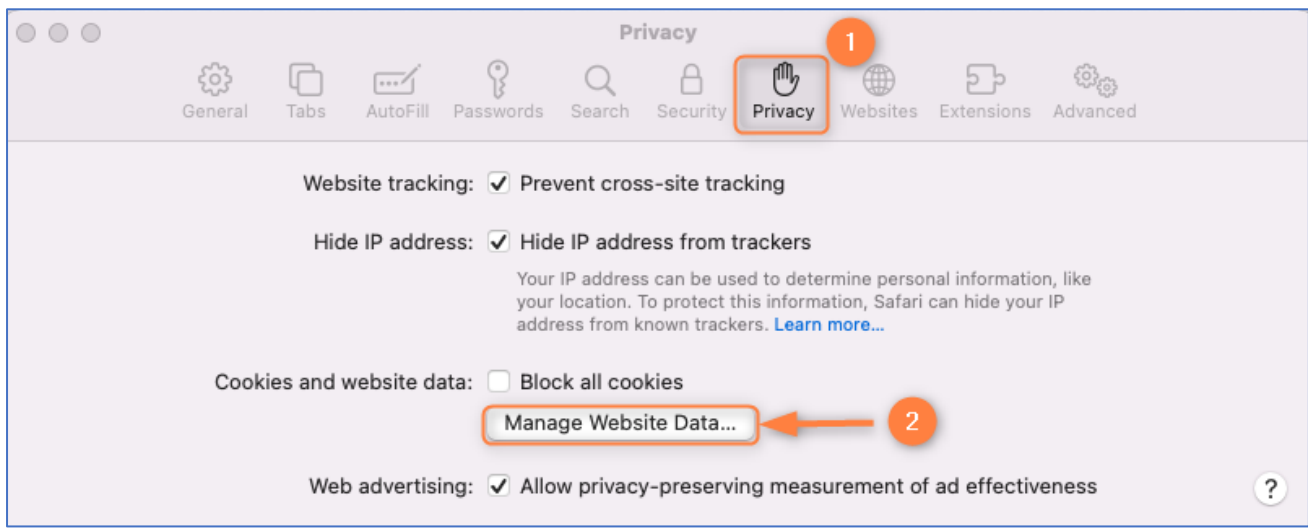

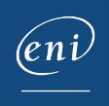

Click **Remove all** and **Done**.

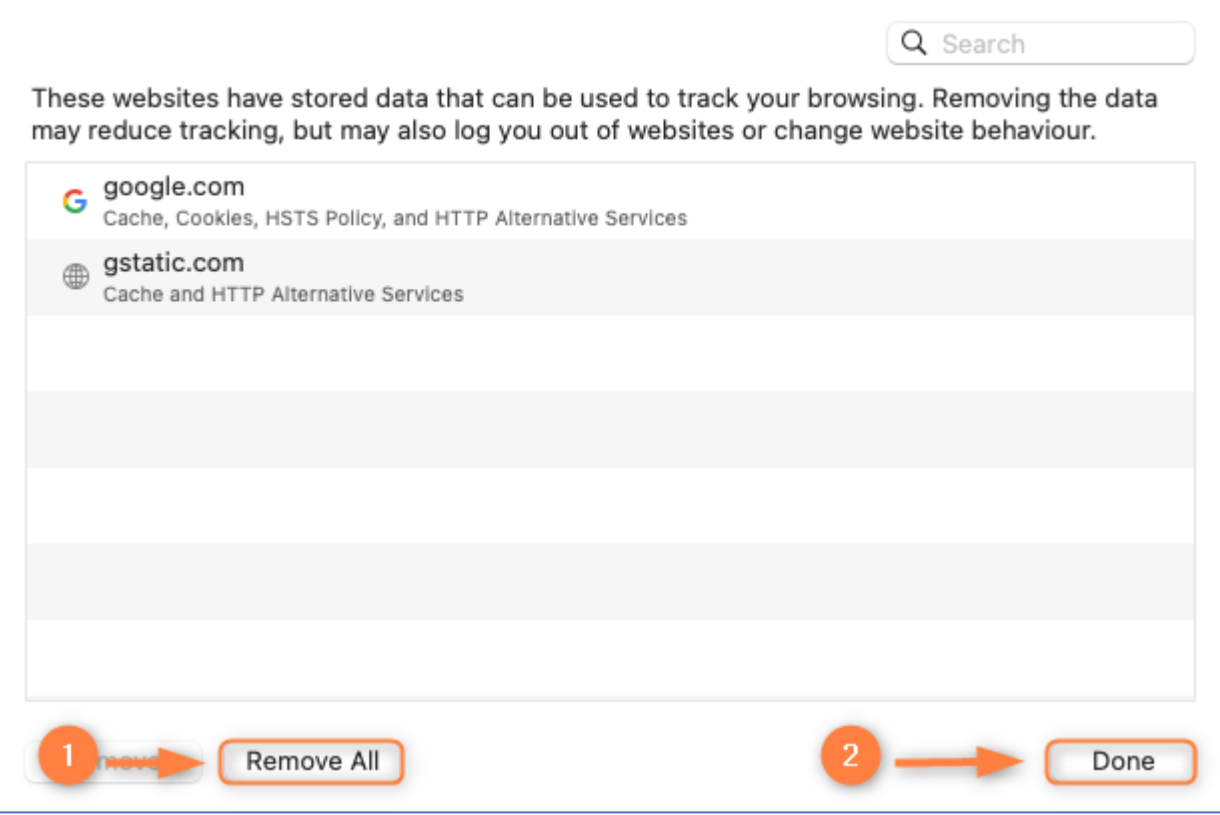

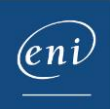